## **Schedules and periods**

**Schedules** are regular timeframes (e.g. monthly, fortnightly) that may be used for cyclical operations, such as program orders (special types of requisitions). There is no limit to the number of schedules.

**Periods** are specific timeframes which exist within schedules. Periods have a distinct start and end date. They must be sequential and must not have any overlapping dates or gaps between periods.

## **Permission to add/edit schedules and periods**

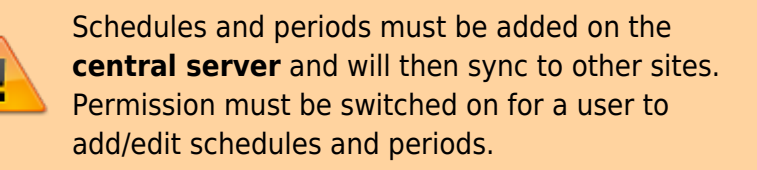

- 1. Go to **Admin > Edit Users >** double click the user to be edited **> Permissions**.
- 2. In the Admin section, check the **Edit periods and period schedules** box.
- 3. Click **OK**.

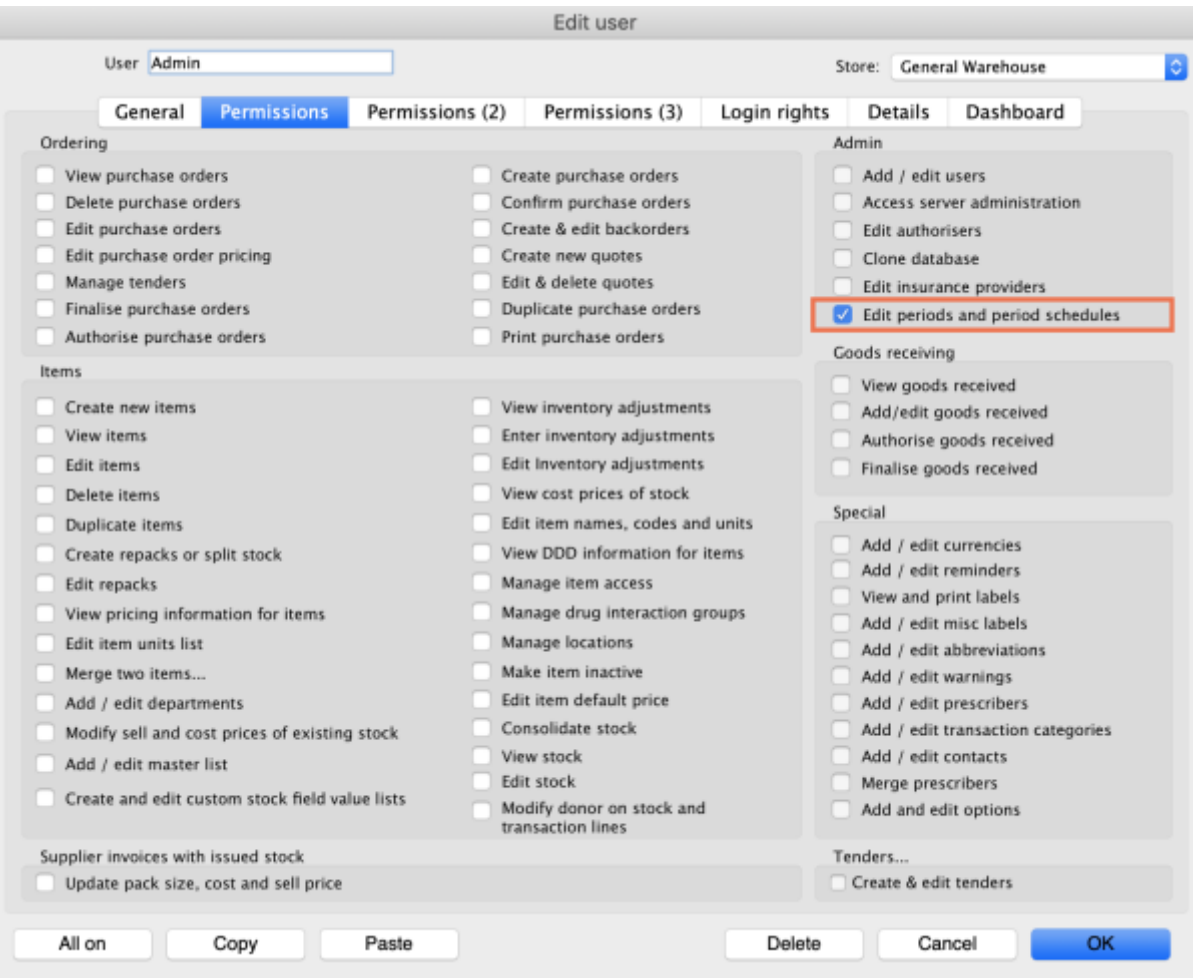

## **Adding schedules and periods**

- 1. In the menu bar, click **Special** then **Periods…**
- [2. To create a new schedule, click the plus icon next to](https://docs.msupply.org.nz/_detail/admin:schedules_periods.png?id=admin%3Aschedules_periods) **Schedules**.

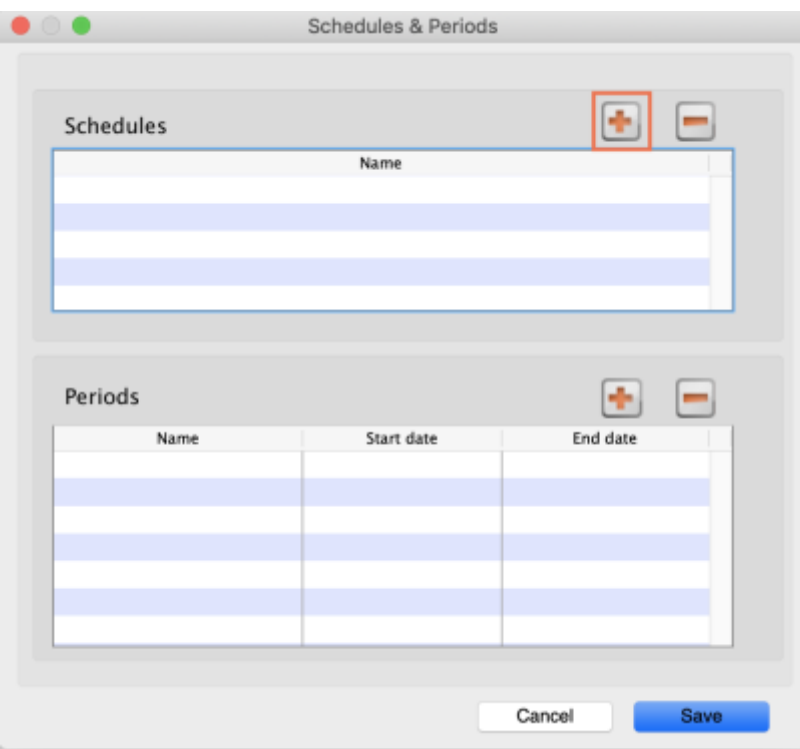

3. Name the schedule and click **Save**.

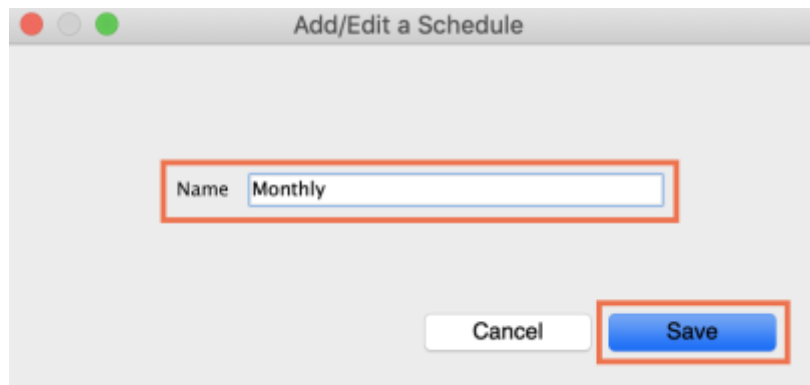

4. To add periods within a schedule, highlight the schedule and click the plus icon next to **Periods**.

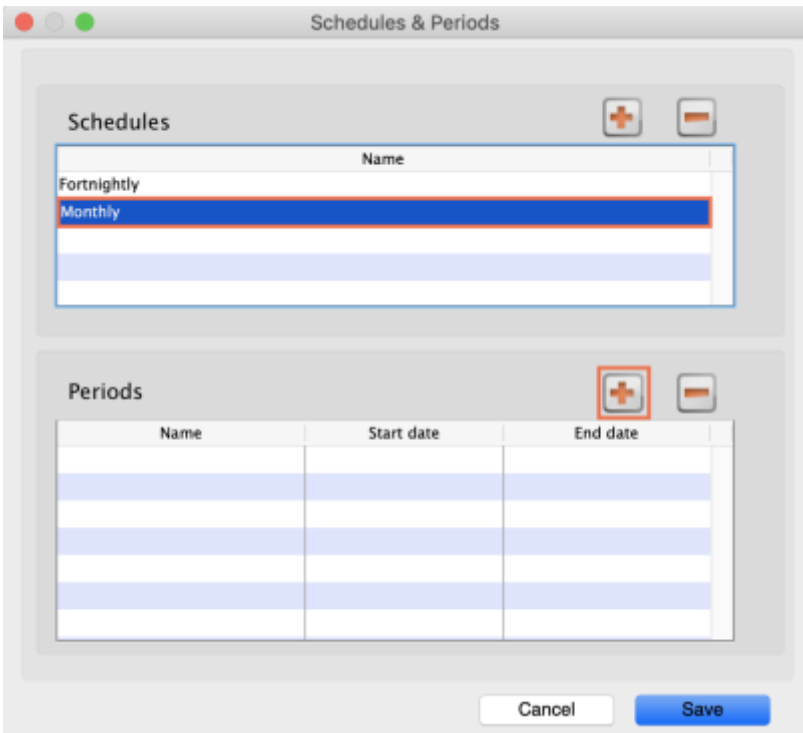

5. Name the period, enter its start and end dates, then click **Save**. You can type dates in the boxes or click the icon to select dates from the calendar.

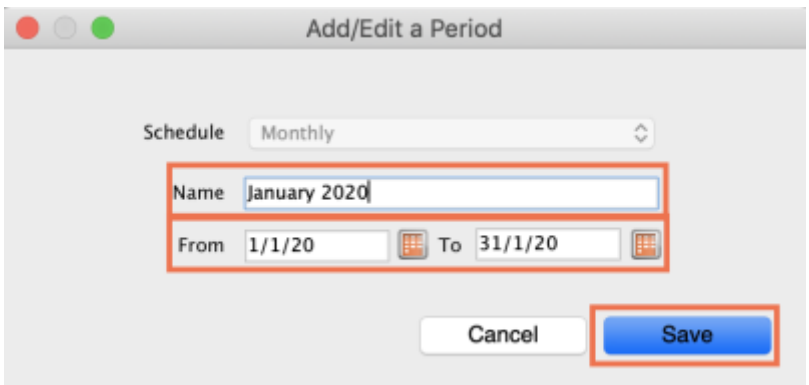

6. Keep adding all the periods within the schedule. If necessary, you can edit a period by double clicking on it.

7. When you are finished, click **Save**.

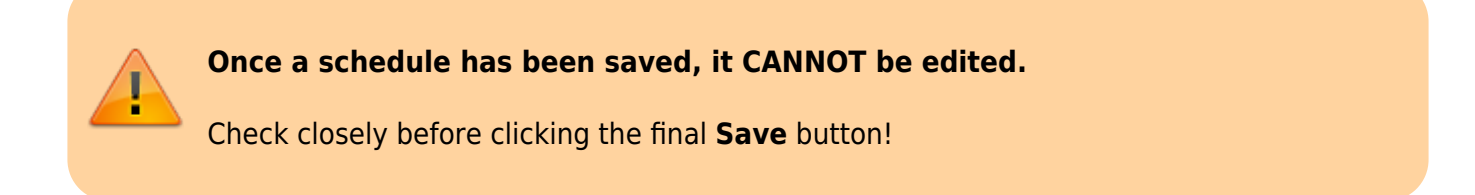

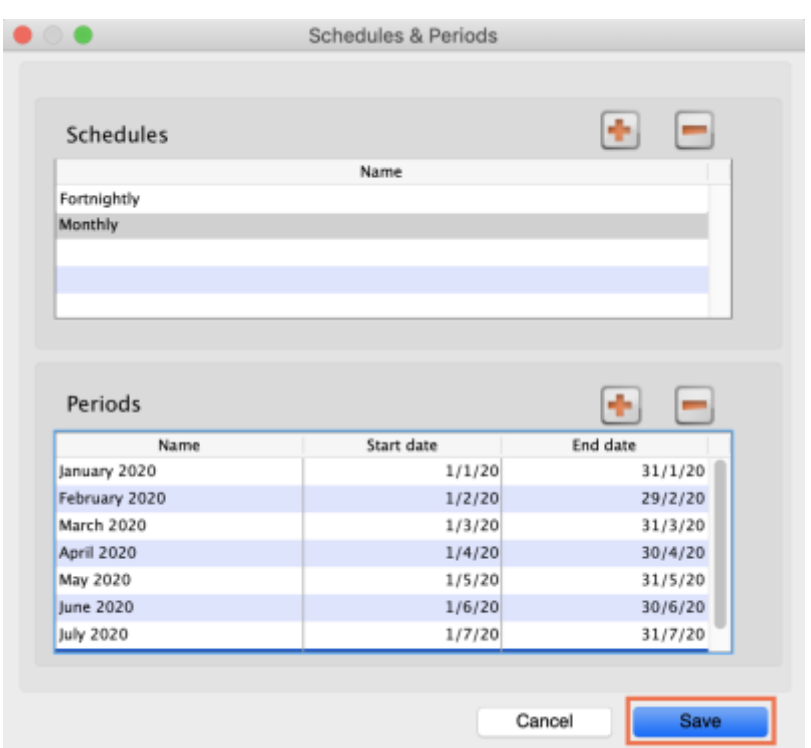

Previous: *[21.03. mSupply client / server installation part 3](https://docs.msupply.org.nz/admin:server_installation_3)* | | Next: *[21.05. Web browser](https://docs.msupply.org.nz/admin:web_browser_access_via_ts-plus) [access via TSPlus](https://docs.msupply.org.nz/admin:web_browser_access_via_ts-plus)*

From: <https://docs.msupply.org.nz/> - **mSupply documentation wiki**

Permanent link: **[https://docs.msupply.org.nz/admin:schedules\\_periods?rev=1575305450](https://docs.msupply.org.nz/admin:schedules_periods?rev=1575305450)**

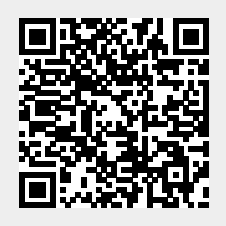

Last update: **2019/12/02 16:50**